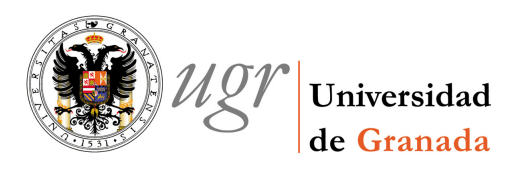

# PROCEDIMIENTO PARA LA TRAMITACIÓN DE LAS FICHAS DE INVENTARIO

Una vez elaborados el Justificante de Gasto y la Imputación, y sin haberlos grabado, se cumplimentará el Alta del bien entrando en la "pestaña" del Justificante de Gasto ELEMENTOS. Dentro de ésta, al pinchar en el icono + se abre la ficha de inventario. Se deberán rellenar los siguientes campos:

### FICHA GENERAL

En la ficha de General, se puede dar de alta un elemento o varios elementos con una clave distinta asociada a cada uno de ellos, es decir, si tenemos 3 ordenadores de iguales características, podremos señalar la opción varios y el sistema directamente nos dará un número de clave para cada elemento.

También se pueden dar de alta por grupo varios elementos, en el caso de bienes de la misma marca, modelo y precio y que se ubiquen en un solo sublocal, ya que el sistema dará una misma y única clave para todos ellos.

Tanto la fecha de puesta en funcionamiento como la de recepción del elemento se cumplimentarán, no con el día en que se elabora la ficha –que sale por defecto- sino con la fecha de la factura, para que el bien comience a amortizar por el sistema, desde su compra.

## FICHA DESCRIPCIÓN

Descripción contable, donde se detallarán la cuenta, subcuenta y familia, en su caso, del Plan General Contable.

La Descripción del bien se deberá escribir en letras mayúsculas, así como la marca y el modelo.

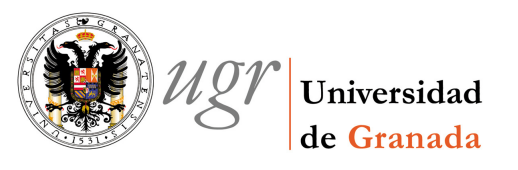

# FICHA UBICACIÓN

Dependencia Organizativa: Centro, Servicio o Departamento donde se adscribe el bien.

Dependencia Económica: Centro de Gasto que compra el bien. Debe coincidir con el de la Imputación.

Ubicación Geográfica: Ubicación física del bien:

 Campus Edificio Planta Local Sublocal

## FICHA VALORACIÓN

Factura: El sistema nos vuelca la información recogida en el justificante de gasto. Si se ha detallado por líneas deberemos seleccionar el número de línea que queremos dar de alta en el sistema, ya que por defecto siempre aparece la última línea introducida.

 Una vez rellena la ficha de inventario, se grabará en el sistema sin que indique número de elemento. Para poder dar de alta el siguiente bien, se volverá a repetir la operación desde la opción +

Tras haber dado de alta el/los bien/es inventariable/s de la factura, se procederá a guardar el Justificante de Gasto.

### MENÚ GENERAL

Opción Guardar: Guardando el Justificante de Gasto, el sistema nos facilitará un número de elemento para cada uno de los bienes inventariados, lo que nos permitirá su posterior localización. A su vez procederemos a imprimir la/s ficha/s de inventario, entrando en la "pestaña" ELEMENTOS, desde el icono "carpeta abierta".

La ficha o fichas de inventario se incluirán junto con la factura, el Justificante de Gasto y la Imputación.